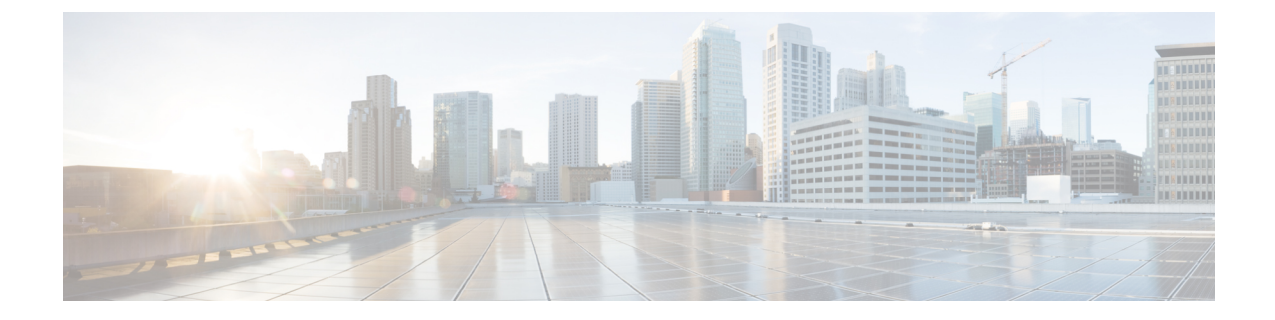

# コミュニケーション サービスの設定

この章の内容は、次のとおりです。

- HTTP [の設定](#page-0-0), 1 ページ
- [Configuring](#page-1-0) SSH,  $2 \sim -\overrightarrow{v}$
- XML API [の設定](#page-2-0), 3 ページ
- [Configuring](#page-3-0) IPMI, 4 ページ
- [Configuring](#page-5-0) SNMP, 6  $\sim-\check{v}$
- 電子メール アラートを SMTP [で送信するようにサーバを設定](#page-11-0), 12 ページ

# <span id="page-0-0"></span>**HTTP** の設定

Г

#### はじめる前に

HTTP を設定するには、admin 権限を持つユーザとしてログインする必要があります。

#### 手順

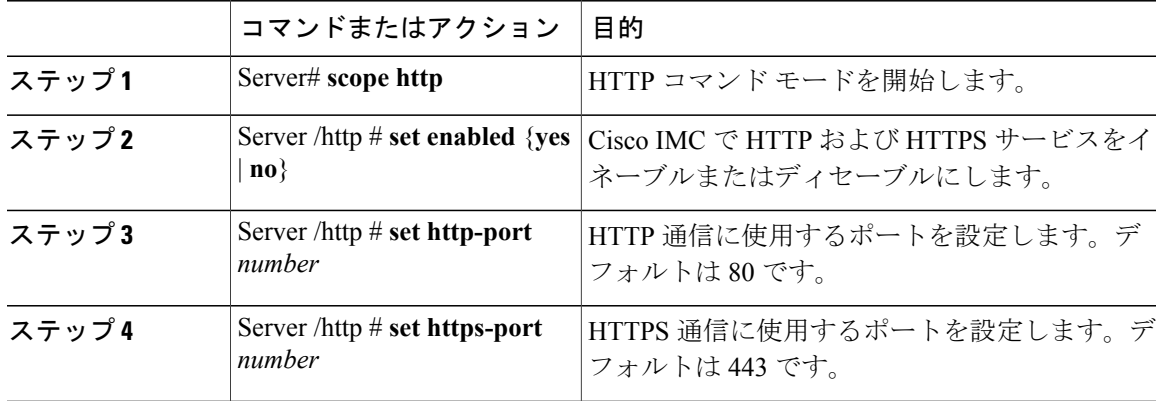

T

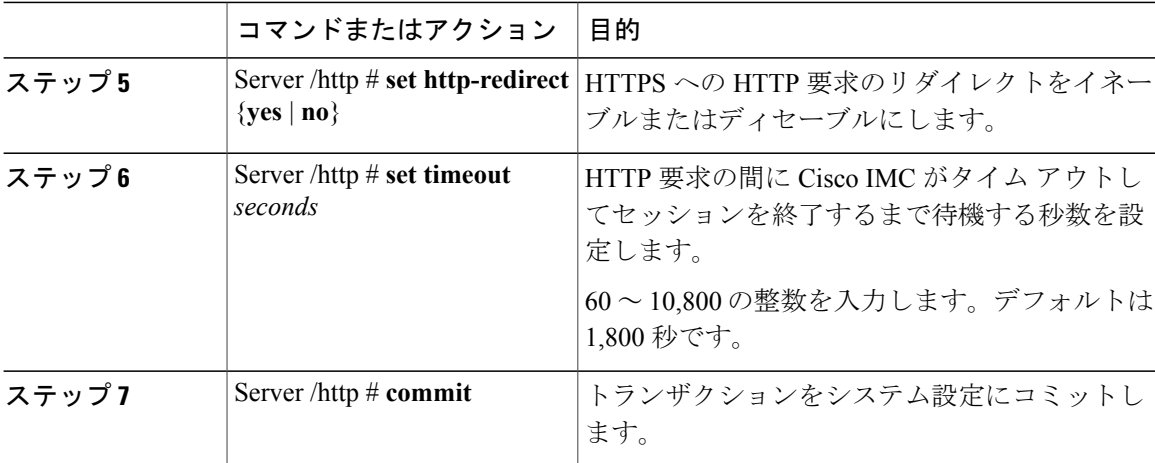

次に、Cisco IMC に HTTP を設定する例を示します。

```
Server# scope http
Server /http # set enabled yes
Server /http *# set http-port 80
Server /http *# set https-port 443
Server /http *# set http-redirect yes
Server /http *# set timeout 1800
Server /http *# commit
Server /http # show
HTTP Port HTTPS Port Timeout Active Sessions Enabled HTTP Redirected
---------- ---------- -------- --------------- ------- ----------------
                                   80 443 1800 0 yes yes
```
Server /http #

# <span id="page-1-0"></span>**Configuring SSH**

はじめる前に

SSH を設定するには、admin 権限を持つユーザとしてログインする必要があります。

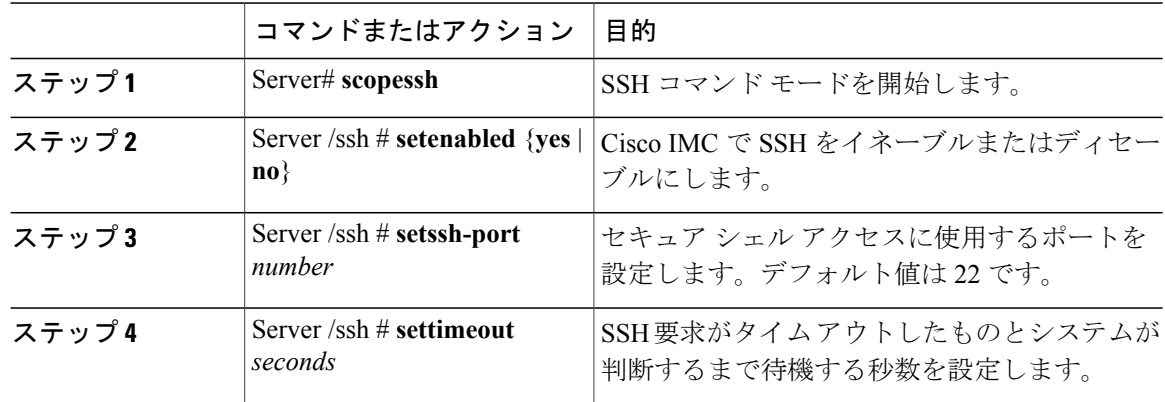

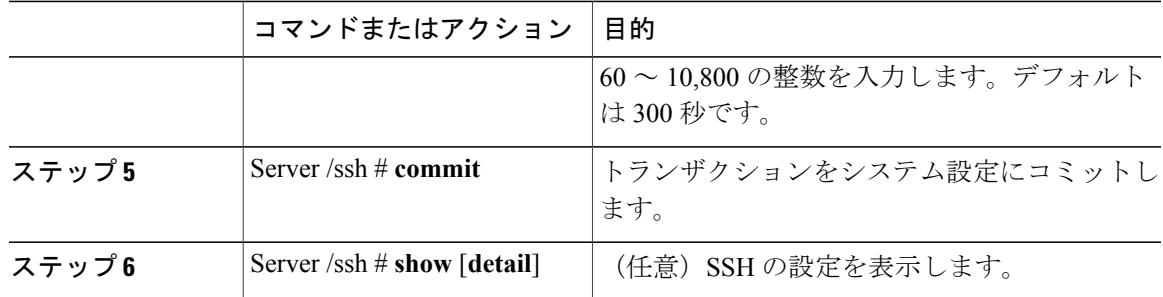

次に、Cisco IMC に SSH を設定する例を示します。

```
Server# scope ssh
Server /ssh # set enabled yes
Server /ssh *# set ssh-port 22
Server /ssh *# set timeout 600
Server /ssh *# commit
Server /ssh # show
SSH Port Timeout Active Sessions Enabled
---------- -------- ---------------<br>22 600 1
22 600 1 yes
```
Server /ssh #

# <span id="page-2-0"></span>**XML API** の設定

## **Cisco IMC** 用の **XML API**

Cisco Cisco IMC XML アプリケーション プログラミング インターフェイス (API) は、C シリーズ ラックマウント サーバ用の Cisco IMC に対するプログラマチック インターフェイスです。この API は、HTTP または HTTPS 経由で XML ドキュメントを受け取ります。

XML API の詳細については、『*Cisco UCS Rack-Mount Servers Cisco IMC XML API Programmer's Guide*』を参照してください。

## **XML API** のイネーブル化

#### はじめる前に

このタスクを実行するには、admin 権限を持つユーザとしてログインする必要があります。

#### 手順

П

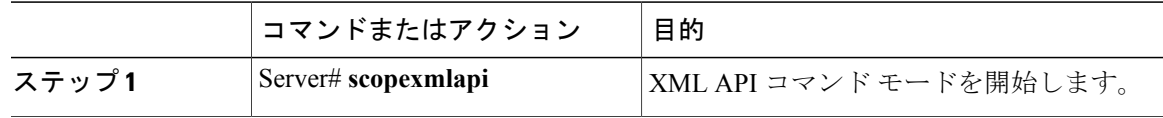

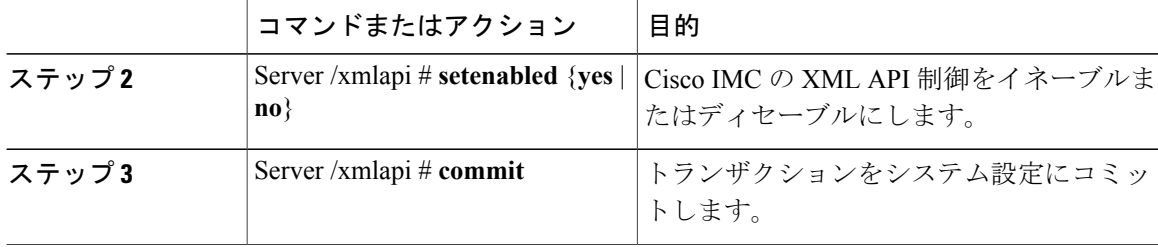

次に、Cisco IMC の XML API 制御をイネーブルにし、トランザクションをコミットする例を示し ます。

```
Server# scope xmlapi
Server /xmlapi # set enabled yes
Server /xmlapi *# commit
Server /xmlapi # show detail
XMLAPI Settings:
   Enabled: yes
   Active Sessions: 0
   Max Sessions: 4
```

```
Server /xmlapi #
```
## <span id="page-3-0"></span>**Configuring IPMI**

### **IPMI Over LAN**

インテリジェントプラットフォーム管理インターフェイス(IPMI)では、サーバプラットフォー ムに組み込まれているサービス プロセッサとのインターフェイスのためのプロトコルを定義して います。このサービスプロセッサはベースボード管理コントローラ (BMC) と呼ばれ、サーバの マザーボードに存在します。BMC は、メイン プロセッサおよびボード上の他の要素に、簡単な シリアル バスを使用してリンクします。

通常動作の間、IPMI は、サーバのオペレーティング システムがシステム ヘルスについての情報 を取得し、システムのハードウェアを制御できるようにします。たとえば、IPMIを使用すると、 温度、ファンの速度、および電圧などのセンサーをモニタして、問題を事前に検出できます。サー バの温度が指定されているレベルより高くなった場合、サーバのオペレーティング システムは BMCに対して、ファンの速度を上げたり、プロセッサの速度を下げたりして問題に対処するよう 指示できます。

### **IPMI over LAN** の設定

IPMI over LAN は、Cisco IMC を IPMI メッセージで管理する場合に設定します。

#### はじめる前に

このタスクを実行するには、admin 権限でログインする必要があります。

 $\overline{\mathsf{I}}$ 

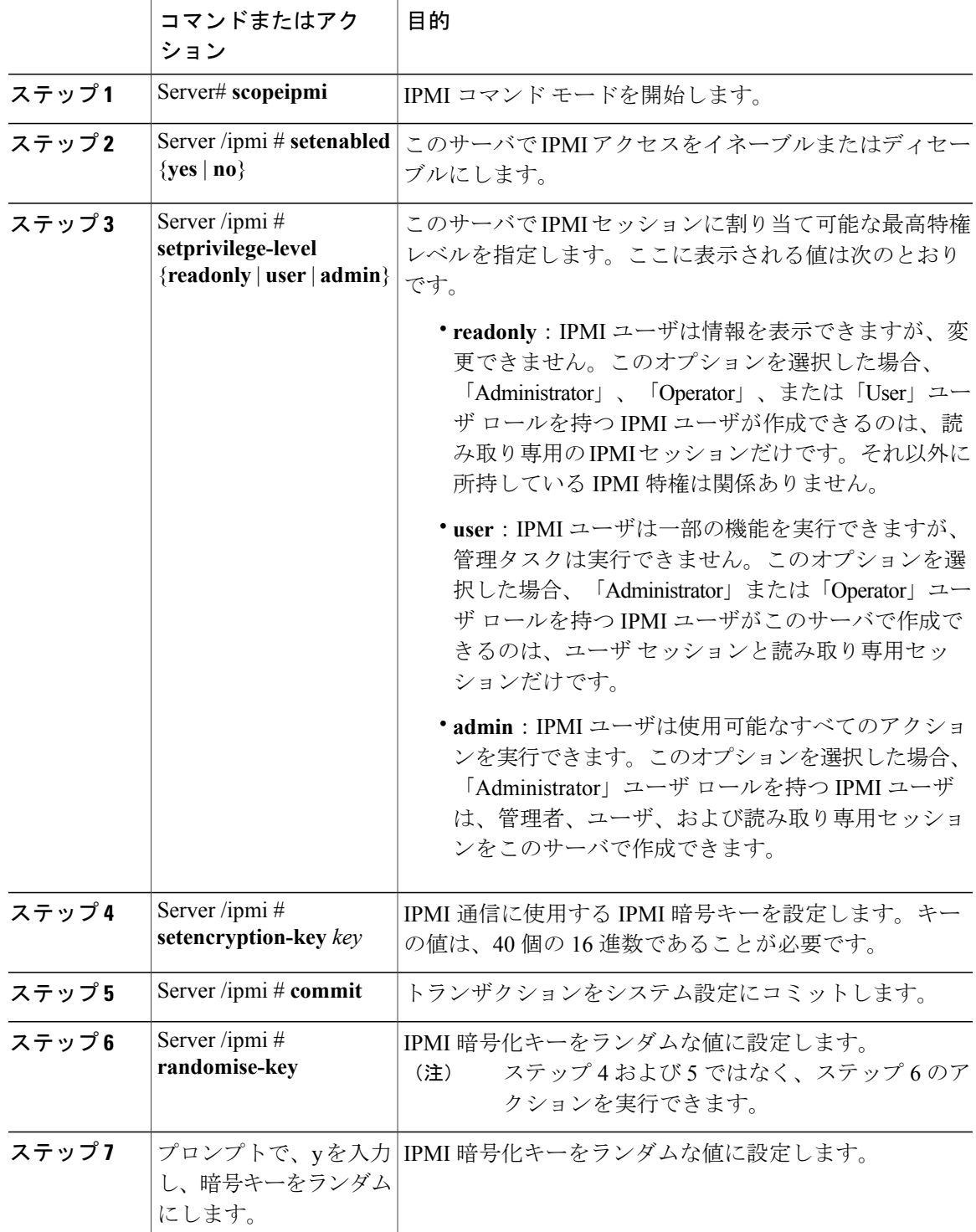

#### 手順

```
次に、Cisco IMC に IPMI over LAN を設定する例を示します。
Server# scope ipmi
Server /ipmi # set enabled yes
Server /ipmi *# set privilege-level admin
Server /ipmi *# set encryption-key abcdef01234567890abcdef01234567890abcdef
Server /ipmi *# commit
Server /ipmi *# show
Enabled Encryption Key Privilege Level Limit
                      ------- ---------------------------------------- ---------------------
yes ABCDEF01234567890ABCDEF01234567890ABCDEF admin
Server /ipmi # randomise-key
This operation will change the IPMI Encryption Key to a random value
Continue?[y|N]y
Setting IPMI Encryption Key to a random value...
Server /ipmi # show
Enabled Encryption Key extending the Privilege Level Limit
------- ---------------------------------------- ---------------------
yes abcdef01234567890abcdef01234567890abcdef admin
Server /ipmi #
```
# <span id="page-5-0"></span>**Configuring SNMP**

### **SNMP**

Cisco UCS C シリーズ ラックマウント サーバ は、サーバの設定およびステータスを表示したり、 SNMP トラップによって障害とアラートの情報を送信したりするために、簡易ネットワーク管理 プロトコル(SNMP)をサポートしています。Cisco IMC でサポートされている管理情報ベース (MIB)ファイルの詳細については、次の URL にある『*MIB Quick Reference for Cisco UCS*』を参 照してください。[http://www.cisco.com/c/en/us/td/docs/unified\\_computing/ucs/sw/mib/b-series/b\\_UCS\\_](http://www.cisco.com/c/en/us/td/docs/unified_computing/ucs/sw/mib/b-series/b_UCS_MIBRef.html) [MIBRef.html](http://www.cisco.com/c/en/us/td/docs/unified_computing/ucs/sw/mib/b-series/b_UCS_MIBRef.html)

## **SNMP** プロパティの設定

#### はじめる前に

このタスクを実行するには、admin 権限を持つユーザとしてログインする必要があります。

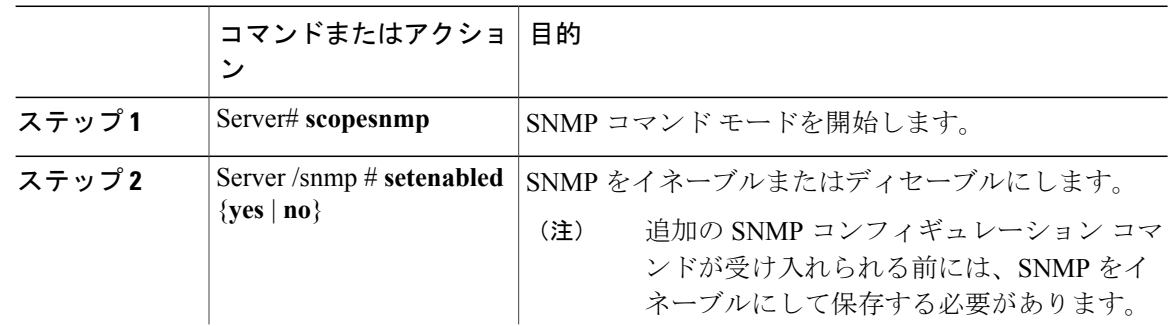

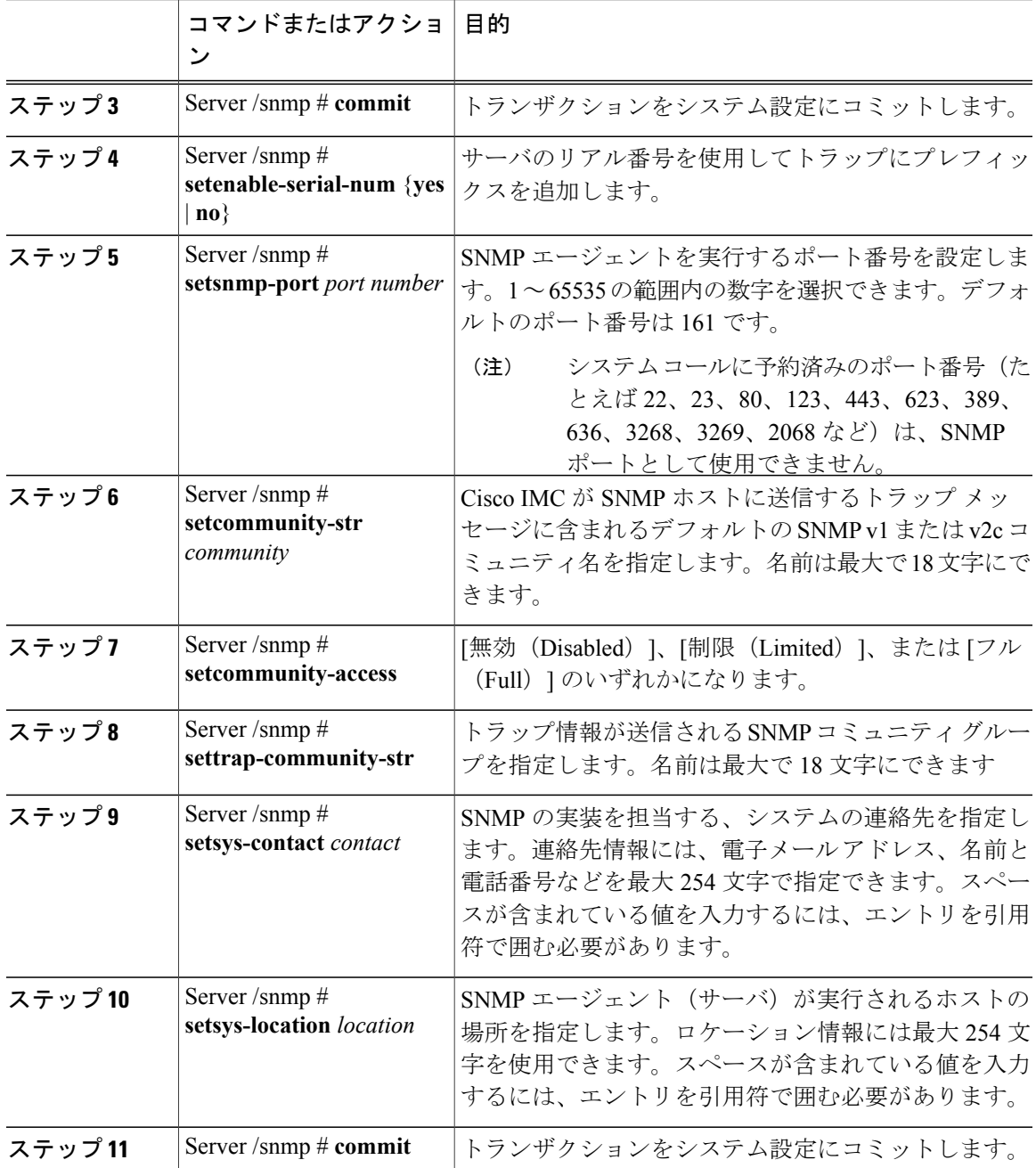

次に、SNMP プロパティを設定し、トランザクションをコミットする例を示します。

Server# **scope snmp** Server /snmp # **set enabled yes** Server /snmp \*# **commit** Server /snmp \*# **set enable-serial-num yes** Server /snmp \*# **set snmp-port 20000** Server /snmp \*# **set community-str cimcpublic** Server /snmp \*# **set community-access Full**

 $\mathbf I$ 

#### **Cisco UCS C** シリーズ サーバ **Integrated Management Controller** リリース **3.1 CLI** コンフィギュレーション

**7**

Π

```
Server /snmp *# set trap-community-str public
Server /snmp *# set sys-contact "User Name <username@example.com> +1-408-555-1212"
Server /snmp *# set sys-location "San Jose, California"
Server /snmp *# commit
Server /snmp # show detail
SNMP Settings:
   SNMP Port: 20000
   System Contact: User Name <username@example.com> +1-408-555-1212
    System Location: San Jose, California
   SNMP Community: cimcpublic
    SNMP Trap Community: public
   SNMP Community access: Full
   Enabled: yes
    Serial Number Enabled: yes
```

```
Server /snmp #
```
#### 次の作業

SNMP[トラップ設定の指定](#page-7-0), (8ページ)の説明に従って SNMPトラップを設定します。

## <span id="page-7-0"></span>**SNMP** トラップ設定の指定

#### はじめる前に

- このタスクを実行するには、admin 権限でログインする必要があります。
- トラップの設定を実行する前に、SNMP をイネーブルにして保存する必要があります。

#### 手順

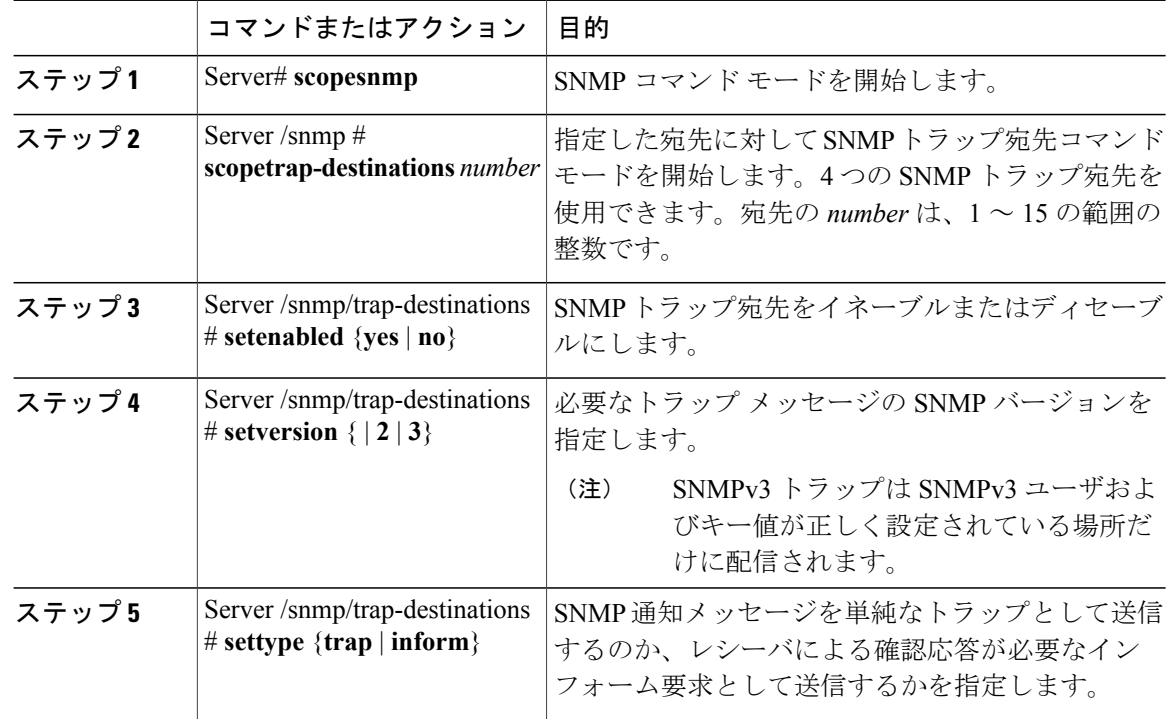

#### **Cisco UCS C** シリーズ サーバ **Integrated Management Controller** リリース **3.1 CLI** コンフィギュレーショ ン ガイド

Г

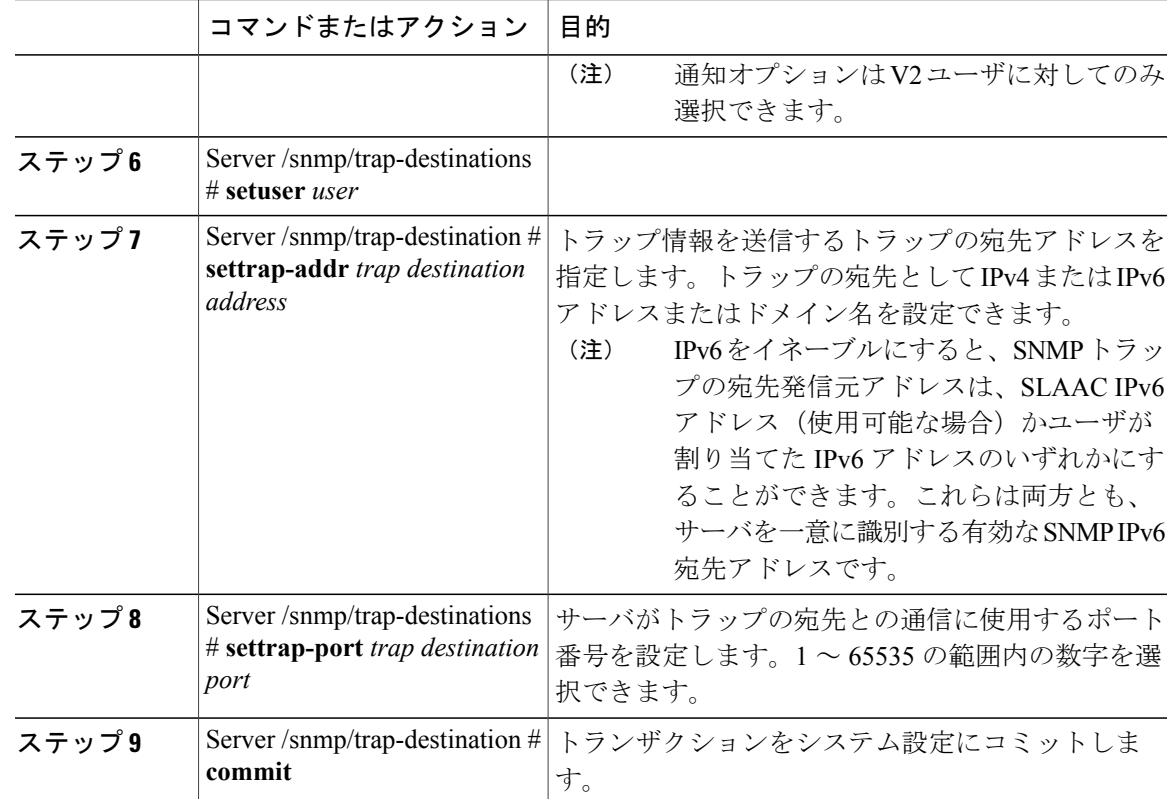

次に、汎用の SNMP トラップとトラップの宛先番号 1 を設定し、トランザクションをコミットす る例を示します。

```
Server# scope snmp
Server /snmp # Scope trap-destinations 1
Server /snmp/trap-destination *# set enabled yes
Server /snmp/trap-destination *# set version 2
Server /snmp/trap-destination *# set type inform
Server /snmp/trap-destination *# set user user1
Server /snmp/trap-destination *# set trap-addr www.cisco.com
Server /snmp/trap-destination *# set trap-port 10000
Server /snmp/trap-destination *# commit
Server /snmp/trap-destination # show detail
Trap Destination 1:
    Enabled: yes
    SNMP version: 2
   Trap type: inform
   SNMP user: user1
   Trap Address: www.cisco.com
   Trap Port: 10000
   Delete Trap: no
Server /snmp/trap-destination #
```
## テスト **SNMP** トラップ メッセージの送信

#### はじめる前に

このタスクを実行するには、admin 権限でログインする必要があります。

#### 手順

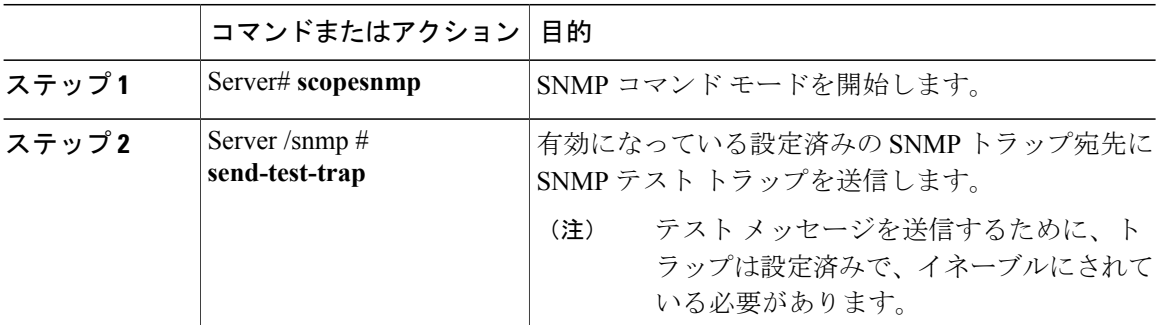

次に、有効になっているすべてのSNMPトラップ宛先にテストメッセージを送信する例を示しま す。

```
Server# scope snmp
Server /snmp # send-test-trap
SNMP Test Trap sent to the destination.
Server /snmp #
```
### **SNMPv3** ユーザの設定

#### はじめる前に

- このタスクを実行するには、admin 権限を持つユーザとしてログインする必要があります。
- これらのコンフィギュレーションコマンドが受け入れられる前には、SNMPをイネーブルに して保存する必要があります。

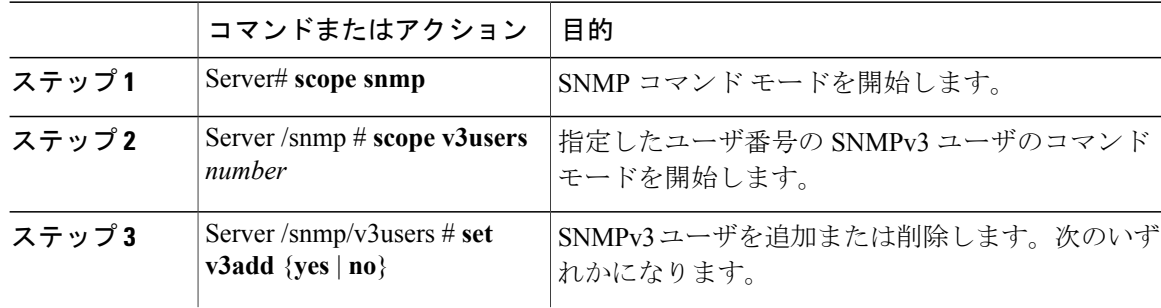

 $\overline{\mathsf{I}}$ 

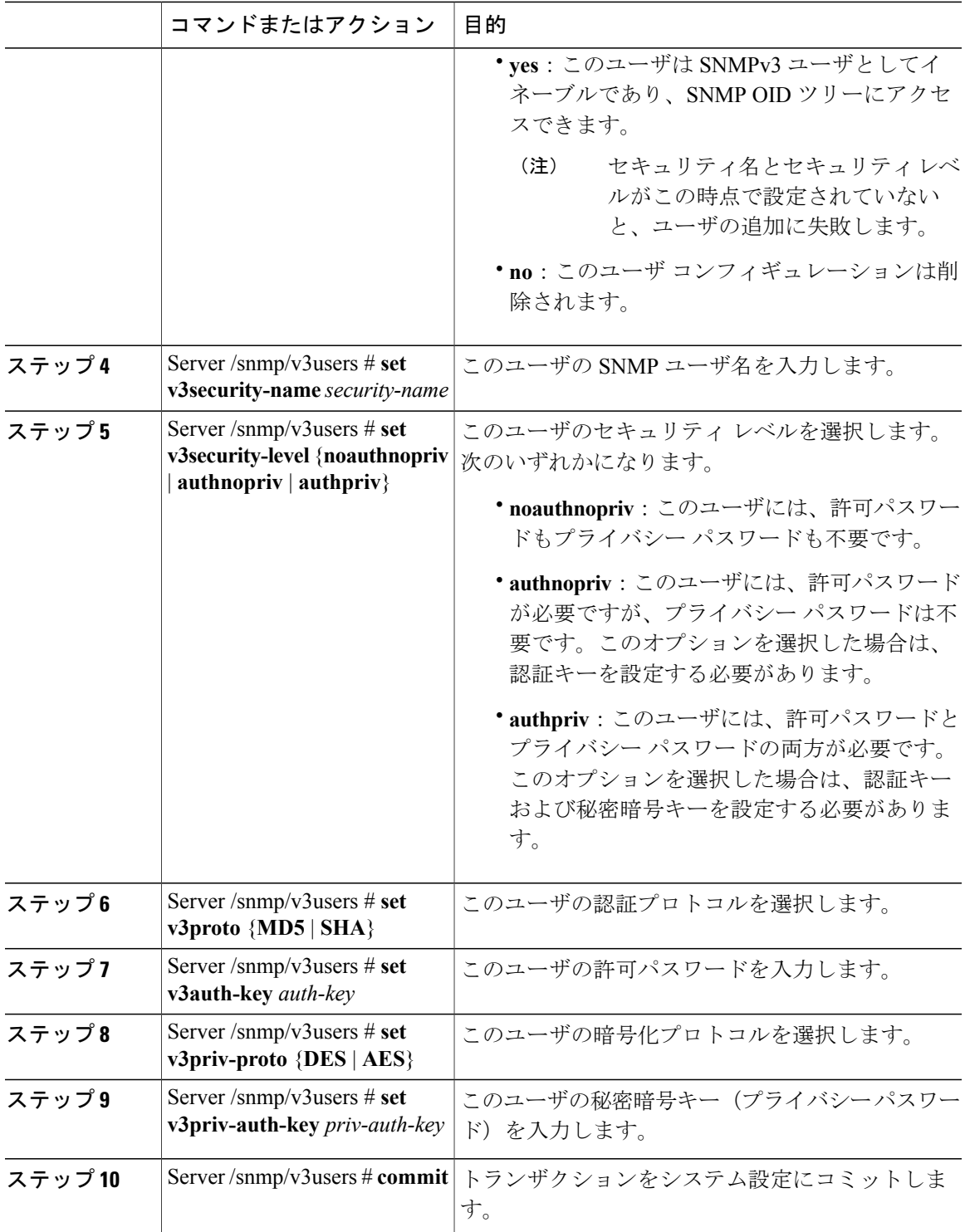

**Cisco UCS C** シリーズ サーバ **Integrated Management Controller** リリース **3.1 CLI** コンフィギュレーション

次に、SNMPv3 ユーザ番号 2 を設定し、トランザクションをコミットする例を示します。

```
Server# scope snmp
Server /snmp # scope v3users 2
Server /snmp/v3users # set v3add yes
Server /snmp/v3users *# set v3security-name ucsSNMPV3user
Server /snmp/v3users *# set v3security-level authpriv
Server /snmp/v3users *# set v3proto SHA
Server /snmp/v3users *# set v3auth-key
Please enter v3auth-key:ex4mp1ek3y
Please confirm v3auth-key:ex4mp1ek3y
Server /snmp/v3users *# set v3priv-proto AES
Server /snmp/v3users *# set v3priv-auth-key
Please enter v3priv-auth-key:!1@2#3$4%5^6&7*8
Please confirm v3priv-auth-key:!1@2#3$4%5^6&7*8
Server /snmp/v3users *# commit
Settings are being applied ... allow a few minutes for the process to complete
Server /snmp/v3users # show detail
User 2:
   Add User: yes
    Security Name: ucsSNMPV3user
    Security Level: authpriv
    Auth Type: SHA
    Auth Key: ******
   Encryption: AES
   Private Key: ******
```
Server /snmp/v3users #

# <span id="page-11-0"></span>電子メール アラートを **SMTP** で送信するようにサーバを 設定

Cisco IMC は、SNMP に依存せずに、電子メール ベースのサーバ障害通知を受信者に送信できま す。システムは簡易メール転送プロトコル(SMTP)を使用して、設定されている SMTP サーバ に電子メール アラートとしてサーバ障害を送信します。 最大 4 人の受信者に対応しています。

### 電子メール アラートを受信するように **SMTP** サーバを設定

#### はじめる前に

このタスクを実行するには、admin 権限を持つユーザとしてログインする必要があります。

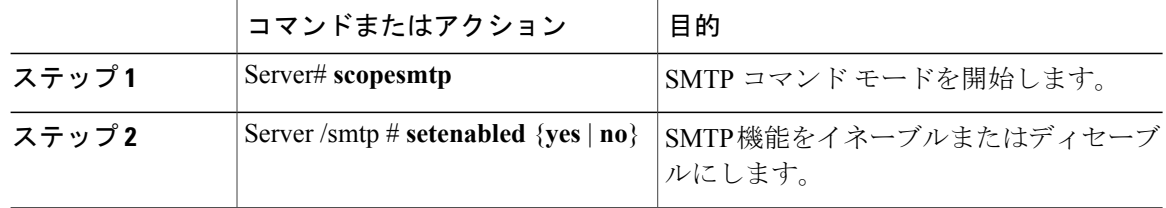

 $\mathsf{r}$ 

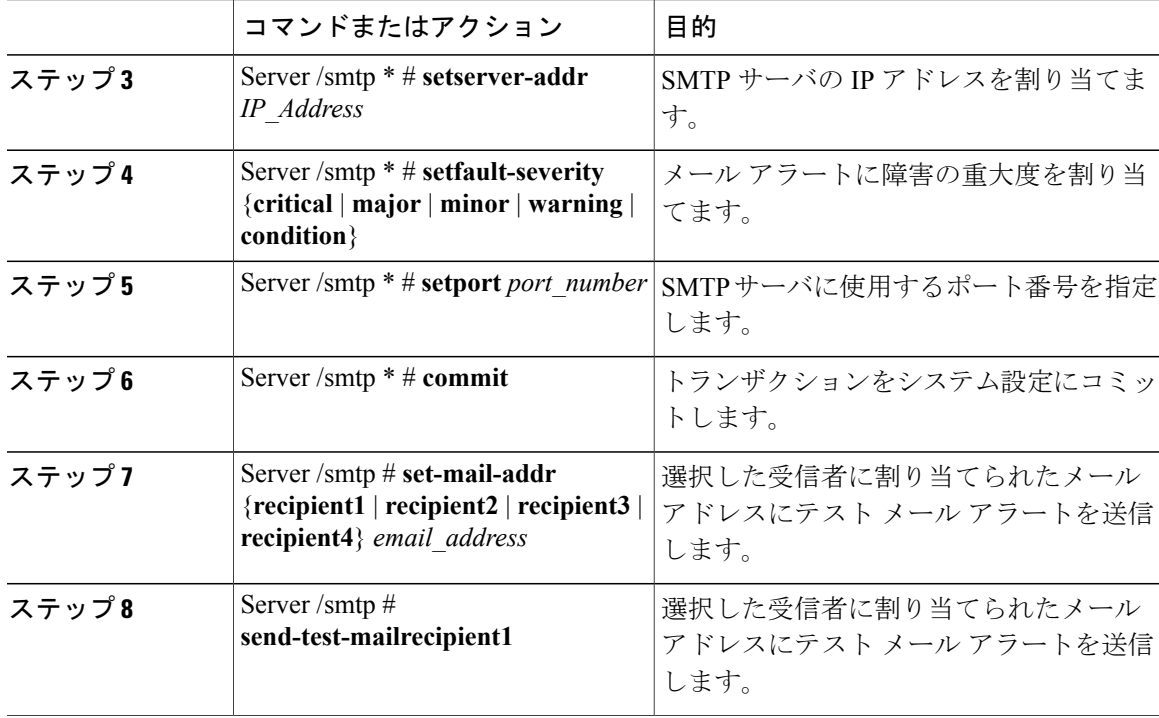

この例では、メール アラートを受信するための SMTP を設定する方法を示します。

```
Server # scope smtp
Server /smtp # set enabled yes
Server /smtp *# set server-addr 10.10.10.10
Server /smtp *# set fault-severity major
Server /smtp *# set port 25
There is no change in the configured port number.
Please verify if you wish to choose a different one before commit.
Server /smtp *# commit
Server /smtp # set-mail-addr recipient1 test@cisco.com
Server /smtp # show detail
SMTP Setting:
   Enabled: yes
   Port Number: 25
   Server Address: 10.104.10.10
   Minimum Severity to Report: critical
   Recipient1:
       Name : seduggir@fpmr2.com
       Reachable: na
   Recipient2:
       Name :
       Reachable: na
    Recipient3:
       Name :
       Reachable: na
    Recipient4:
       Name :
       Reachable: na
Server /smtp # send-test-mail recipient1
Test mail sent Successful.
Server /smtp # show detail
SMTP Setting:
```
T

```
Enabled: yes
Port Number: 25
Server Address: 10.10.10.10
Minimum Severity to Report: critical
Recipient1:<br>Name
             : test@cisco.com
    Reachable: yes
Recipient2:
   Name :
    Reachable: na
Recipient3:
    Name :
    Reachable: na
Recipient4:
   Name :
    Reachable: na
```
Server /smtp #

 **Cisco UCS C** シリーズ サーバ **Integrated Management Controller** リリース **3.1 CLI** コンフィギュレーショ ン ガイド